## Dünaamiliste krundi objektide loomine – juhendmaterjal

- 1. Ava *Autodesk Civil 3D* ning loo uus joonis *Metric Template* baasil
- 2. Vali *Settings*, parem klikk ning *Edit Drawing Settings*
- 3. Seo koordinaatsüsteem (lähtuvalt asukohapõhistest andmetest)
- 4. Rakenda ning sulge dialoog

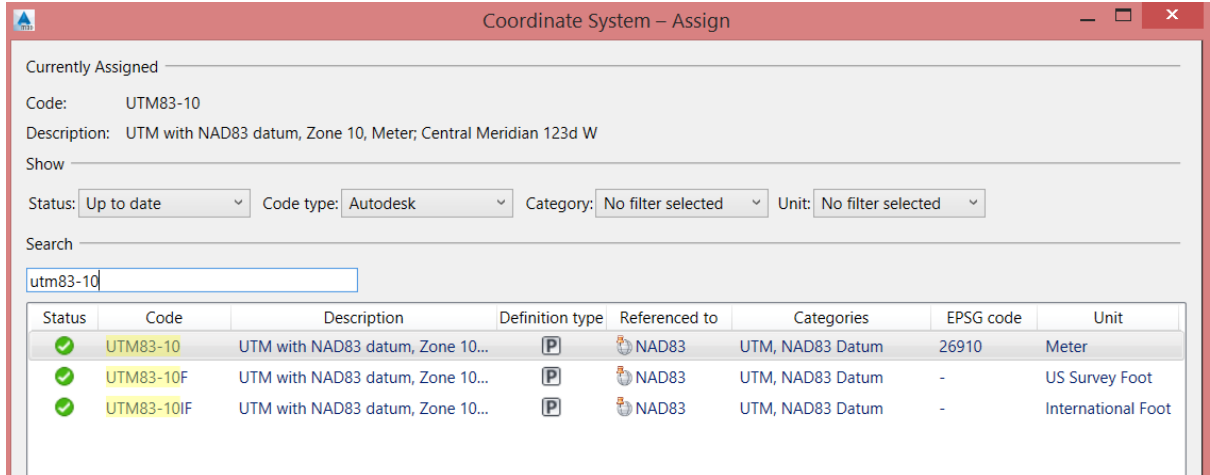

## **Lisa planeeringu ettepanek**

- 5. Vali riba pealt *Insert*
- 6. Vali *InfraWorks > Open Model*
- 7. Navigeeri InfraWorks mudeli kataloogi (vaikimisi: *\Documents\Autodesk InfraWorks Models*). Leia õige alamkataloog (näiteks mudeli nime järgi). Vali vastav *\*.sqlite* fail.
- 8. Piiritle imporditav mudeli ala
- 9. Importimise järgselt kustuta liigne info (nt ebaolulised sõidutee telgjooned)
- 10. Vali paan *Toolspace > Prospector*
- 11. Kontrolli pinnaobjektide (*surface*) ning telgjoonte (*alignment*) olemasolu
- 12. Vali telgjoon, mis esitab soovitud sõiduteed
- 13. Parem klikk ning vali *Alignment Properties*, anna iseloomulik nimetus
- 14. Leia ning vali profiil, mis seotud eelnevalt valitud telgjoonega, parem klikk ning vali *Profile Properties*
- 15. Anna iseloomulik nimetus
- 16. Vaata pinnaobjektide sektsiooni. Muuda kõikide pinnaobjektide stiilid kui *\_No Display*
- 17. Salvesta joonis

## **Loo krundiobjektid ning sõidutee servituudid**

- 18. Paletil *Prospector, Sites,* parem klikk ning vali *New*
- 19. Loo uus ala nimetusega *SitePlan*
- 20. Vali kõik ala telgjooned, mis piirnevad uute kruntidega
- 21. Parem klikk ning vali *Move to Site*. Vali *Site Plan*. Selle käigus luuakse krundiobjektid automaatselt.
- 22. Vali riba pealt *Home*
- 23. Sektsioonis *Create Design*, vali *Parcel* hüpiknüpp
- 24. Vali *Create Right of Way*
- 25. Vali iga krundi objekt selle numbrist
- 26. Lisa *Alignment Offset, Parcel Cleanup* ning *Radius* = 10 m. Seejärel luuakse automaatselt sõidutee servituudid, ning krundi pindalad sellega seonduvalt vähenevad.

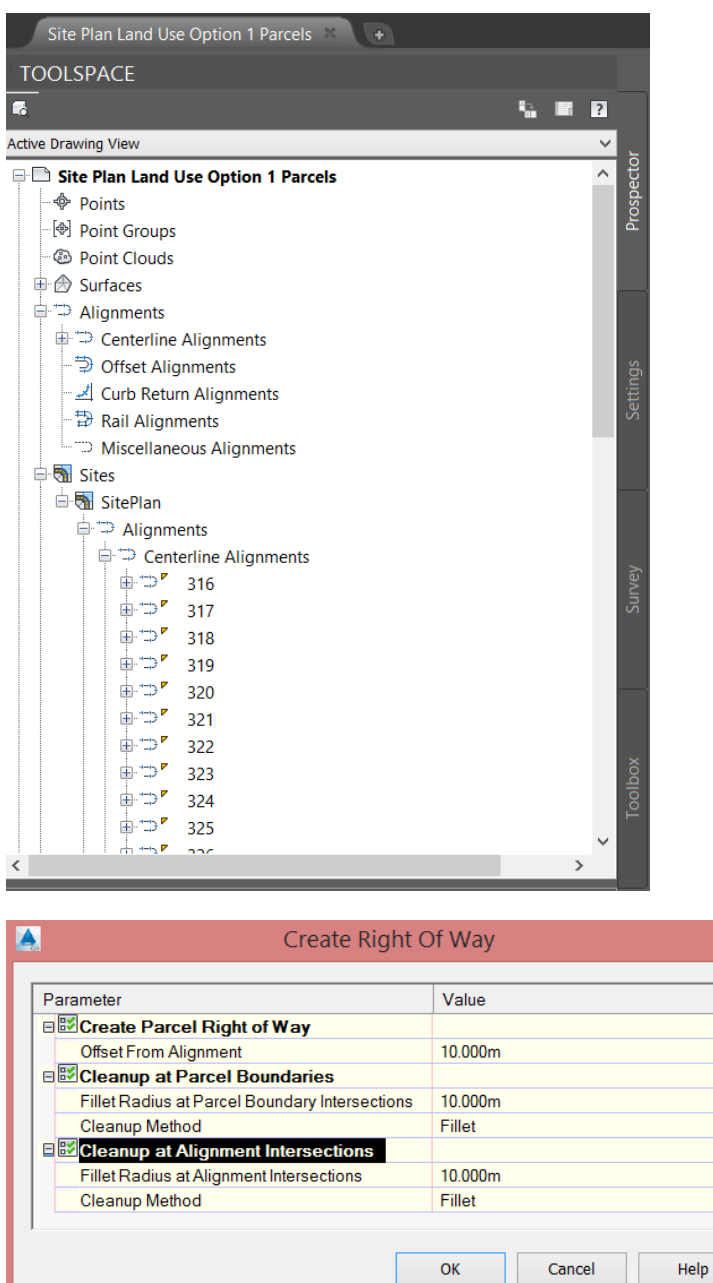

## *Autodesk Civil 3D* **krundiobjektid** *Autodesk InfraWorks* **projekti**

- 1. *Autodesk Civil 3D* tarkvara liigu paanile *Output*
- 2. Vali *Export Civil Objects to SDF*, vali faili asukohaks näiteks: *\Documents\InfraBIM\Datasource\DWG\Site Planning\SDF\Site Plan Civil 3D Parcels.sdf*.
- 3. Ava *Autodesk InfraWorks* ning sobiv projekt või jätka eelmisest mudelist

l.

- 4. Vali *Build, Manage and Analyze*
- 5. Vali *Datasources*
- 6. Vali *Add Datasources > SDF*
- 7. Vali fail *Site Plan Civil 3D Parcels.sdf*
- 8. Vali *Configure*. Seo krundiobjektid kui *Coverage Area*. Seo *Rule Style = Material > Land Cover, Tall Grass* kõikide krundiobjektide osas. Vali ka *Drape* säte ning *Convert closed polylines to polygons*. Vaata lähemalt videost.

**Märkus:** Protsessi käigus luuakse 2 krundi objekti igale alale – algne krundi objekt, mis loodi telgjoonte baasil ning sisemised krundiobjektid, mis loodi peale servituutide loomist. Kui üldise krundi objekti materjal võib olla muru, siis sisemise ala oma mõni muu värvitoon.

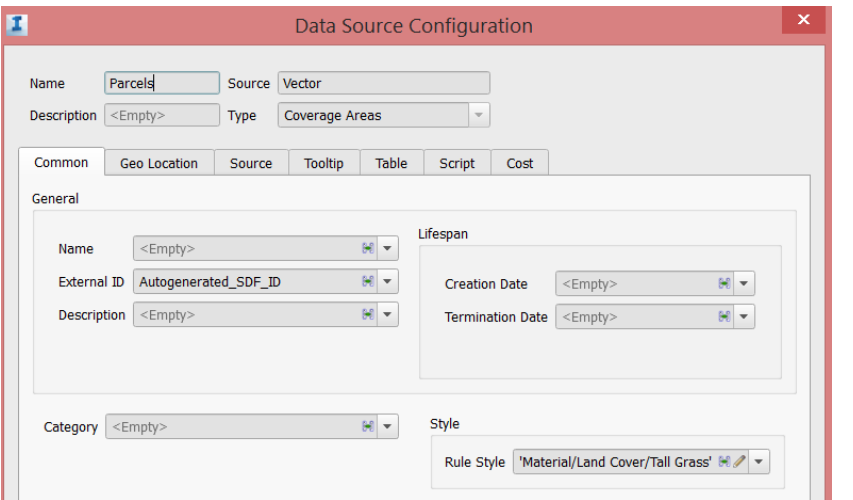

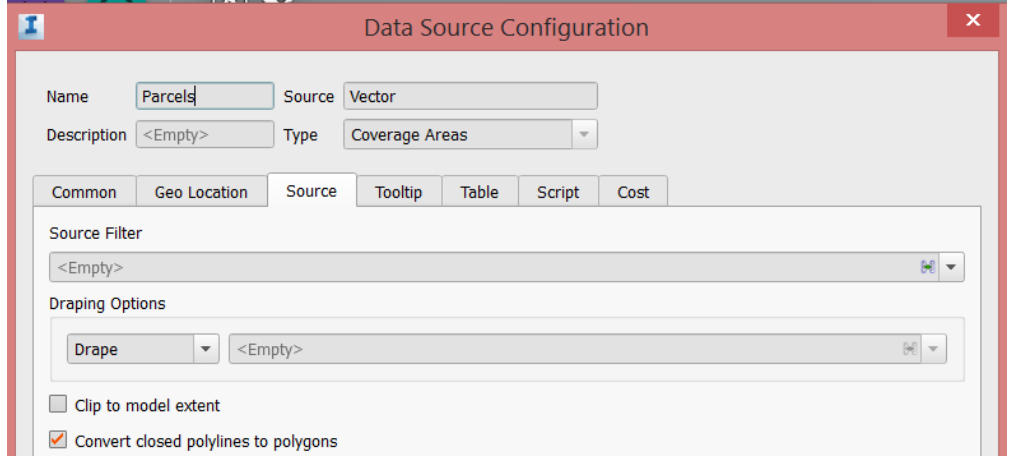

- 9. Vali *Style Palette*
- 10. Vali *Materials, Colors* paan
- 11. Tiri käsitsi erinevaid materjale (värvitooni baasil) sisemistele krundi objektidele
- 12. Kontrolli *Surface Layers* sätet ning veendu, et *Water, Waterways* alad on üleval pool *Parcels* alasid
- 13. Kontrolli mudelit ning kustuta hooned/puud, mis jäävad krundiobjektide aladele

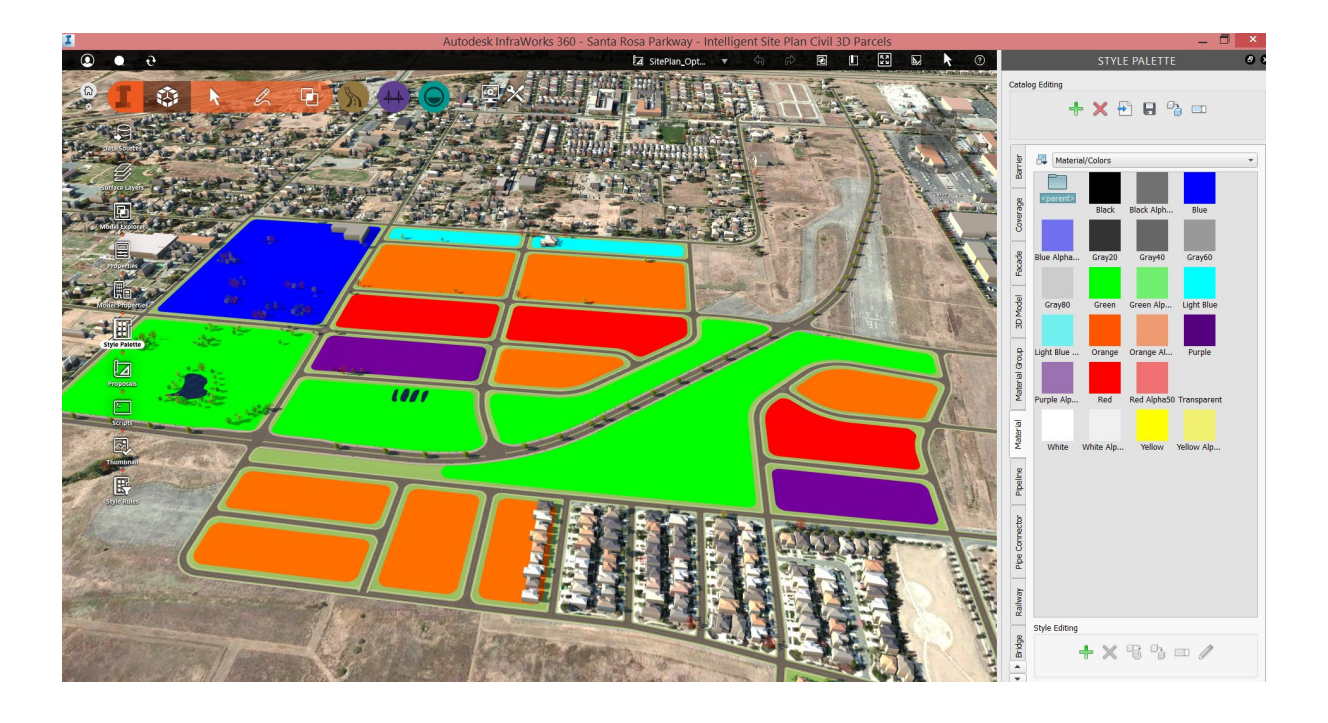